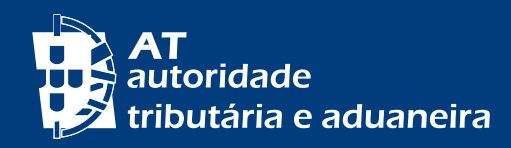

## hh L

COMO MARCAR UM ATENDIMENTO PRESENCIAL NOS SERVIÇOS DA AT

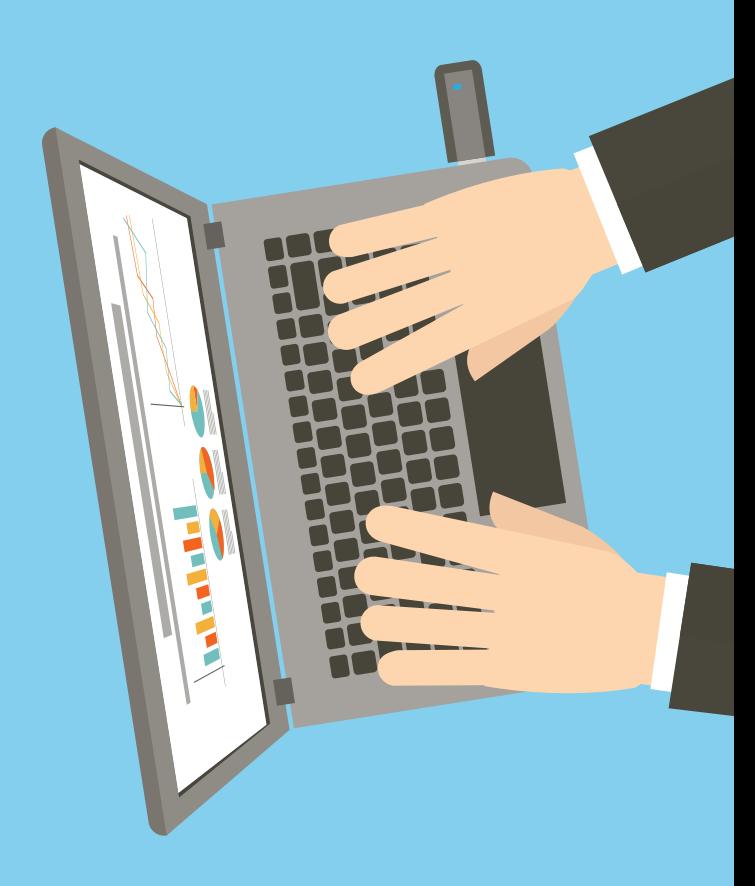

## ATENDIMENTO PRESENCIAL POR MARCAÇÃO

**Signal** 

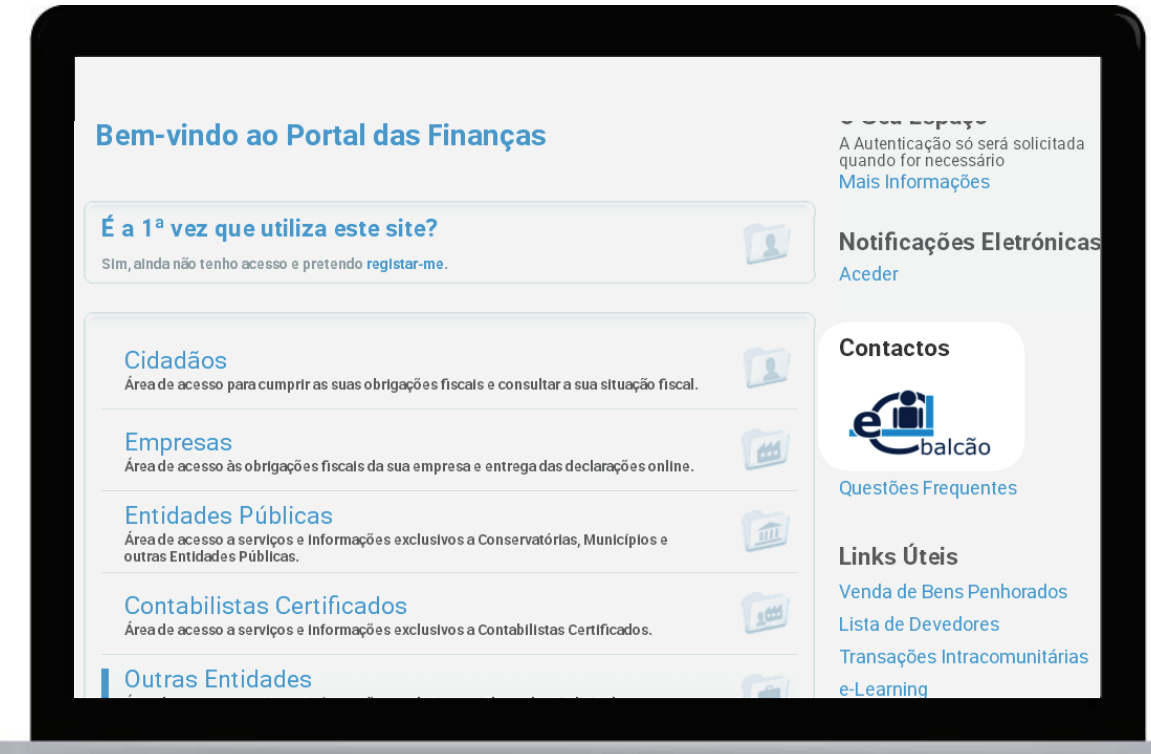

 $\sim$ 

ACEDA A ESTE SERVIÇO NO PORTAL DAS FINANÇAS > SERVIÇOS TRIBUTÁRIOS ATRAVÉS DO E-BALCÃO

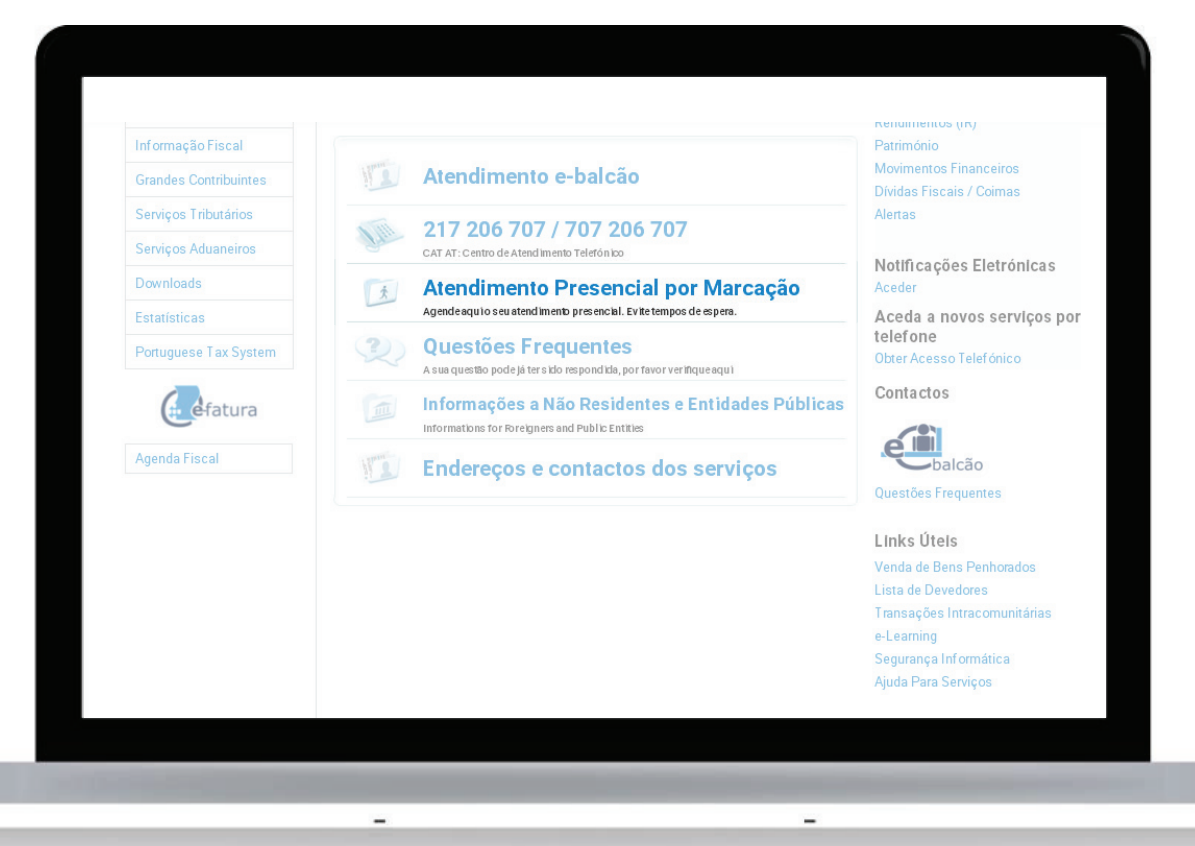

 $\qquad \qquad$ 

ESCOLHA A OPÇÃO "ATENDIMENTO PRESENCIAL POR MARCAÇÃO"

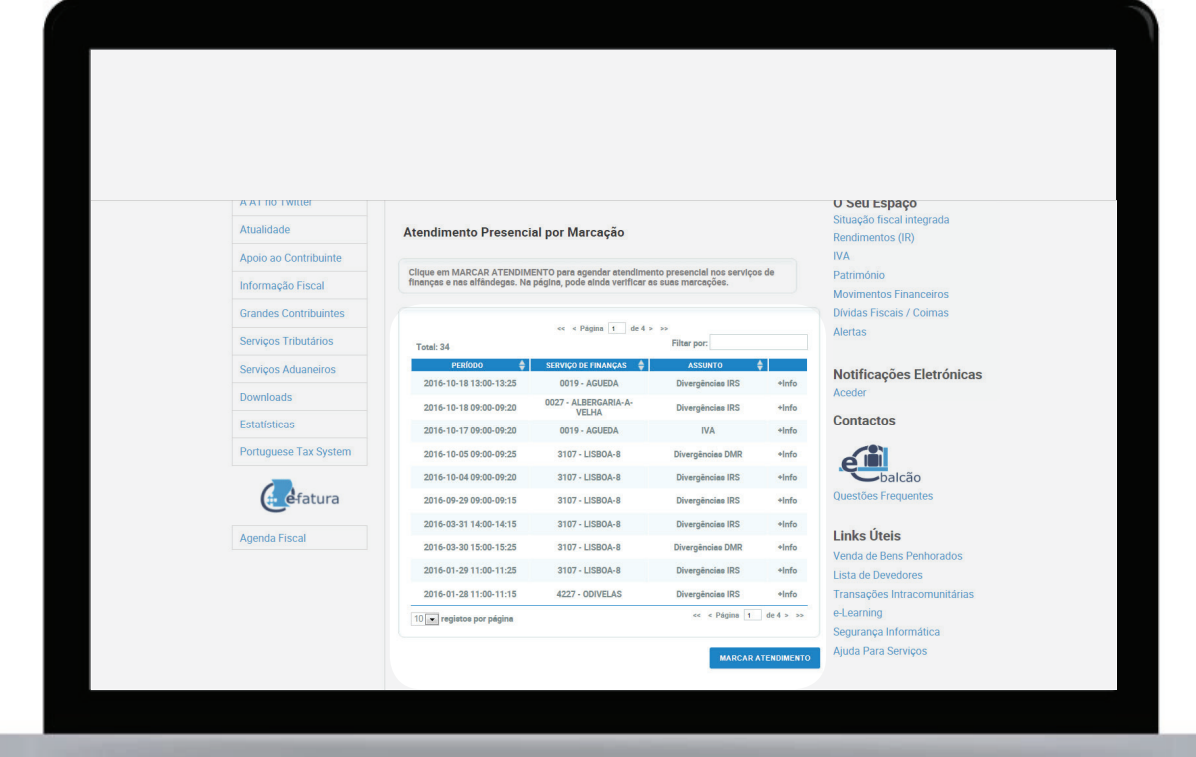

 $\overline{\phantom{a}}$ 

 $\overline{\phantom{0}}$ 

 $\overline{\phantom{a}}$ 

## **CLIQUE EM** "MARCAR ATENDIMENTO"

 $\equiv$ 

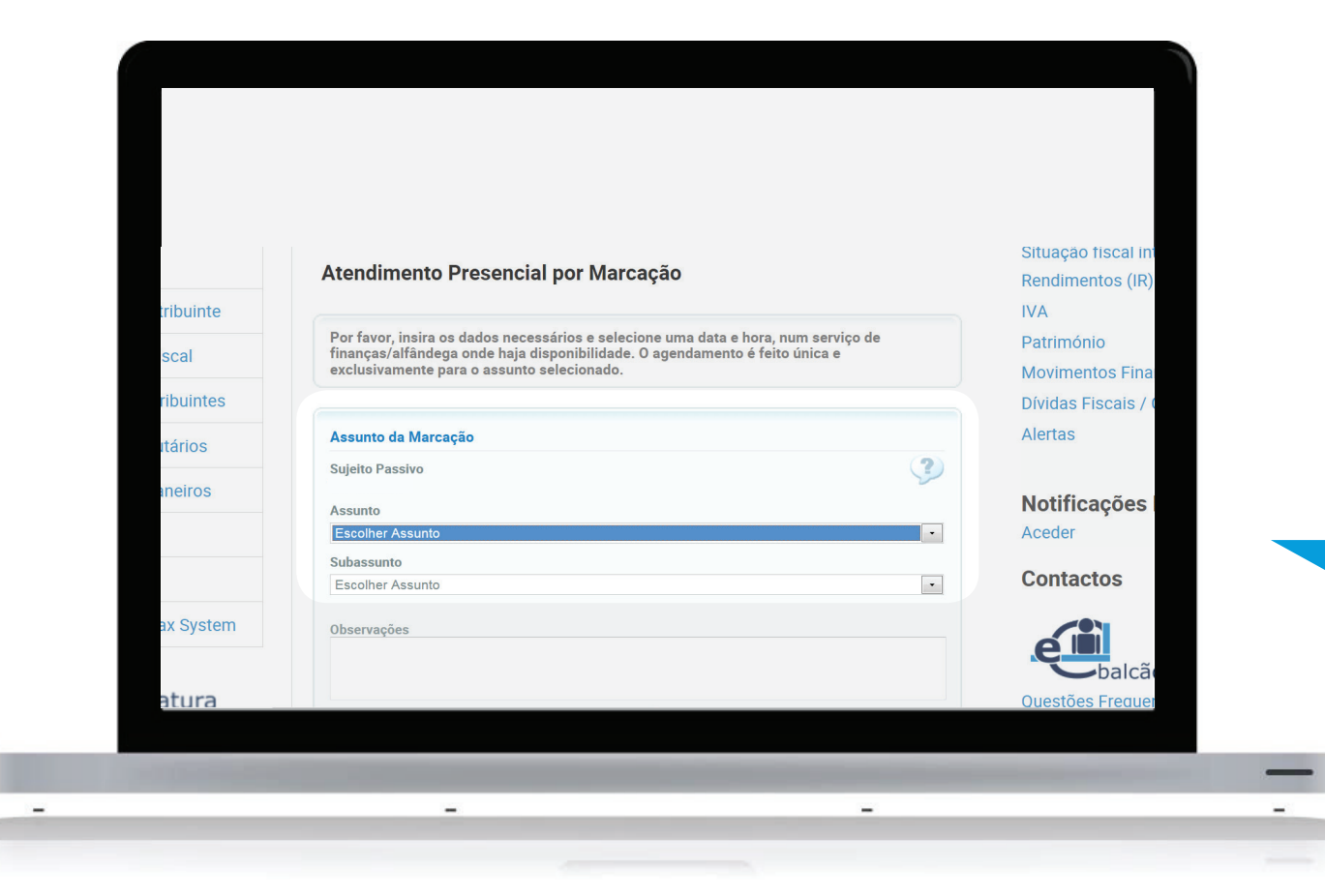

## **ESCOLHA O ASSUNTO E O SUBASSUNTO**

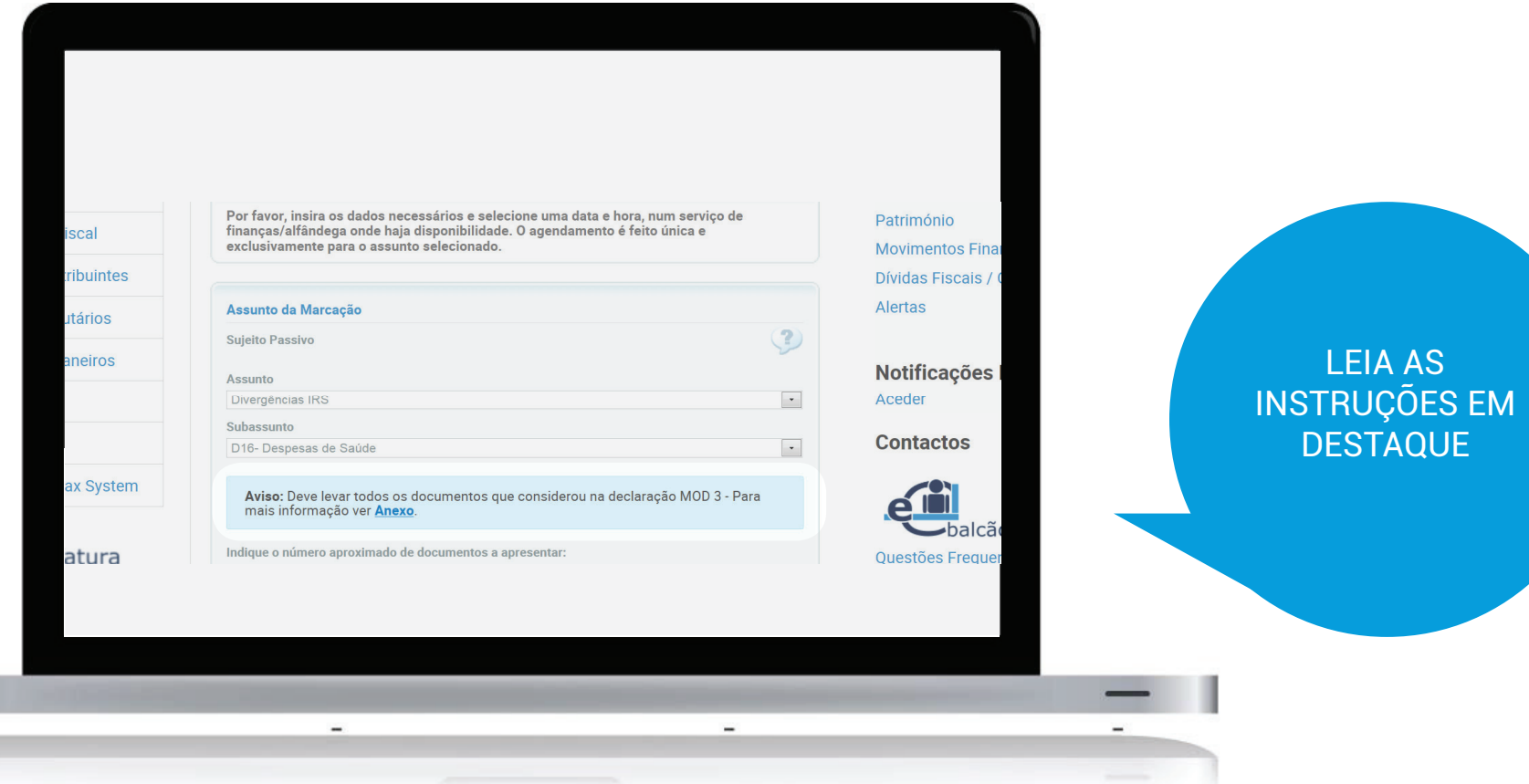

**The Company** 

 $\overline{\phantom{a}}$ 

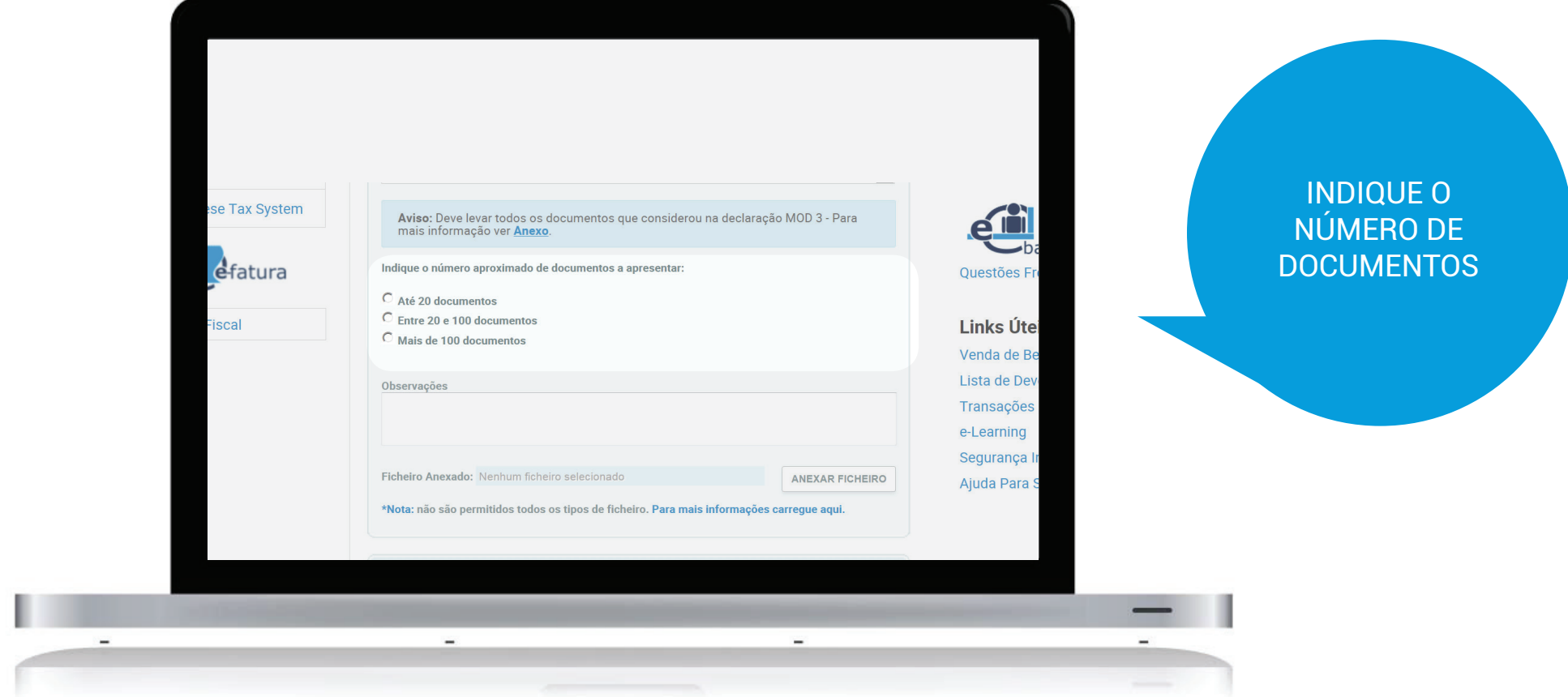

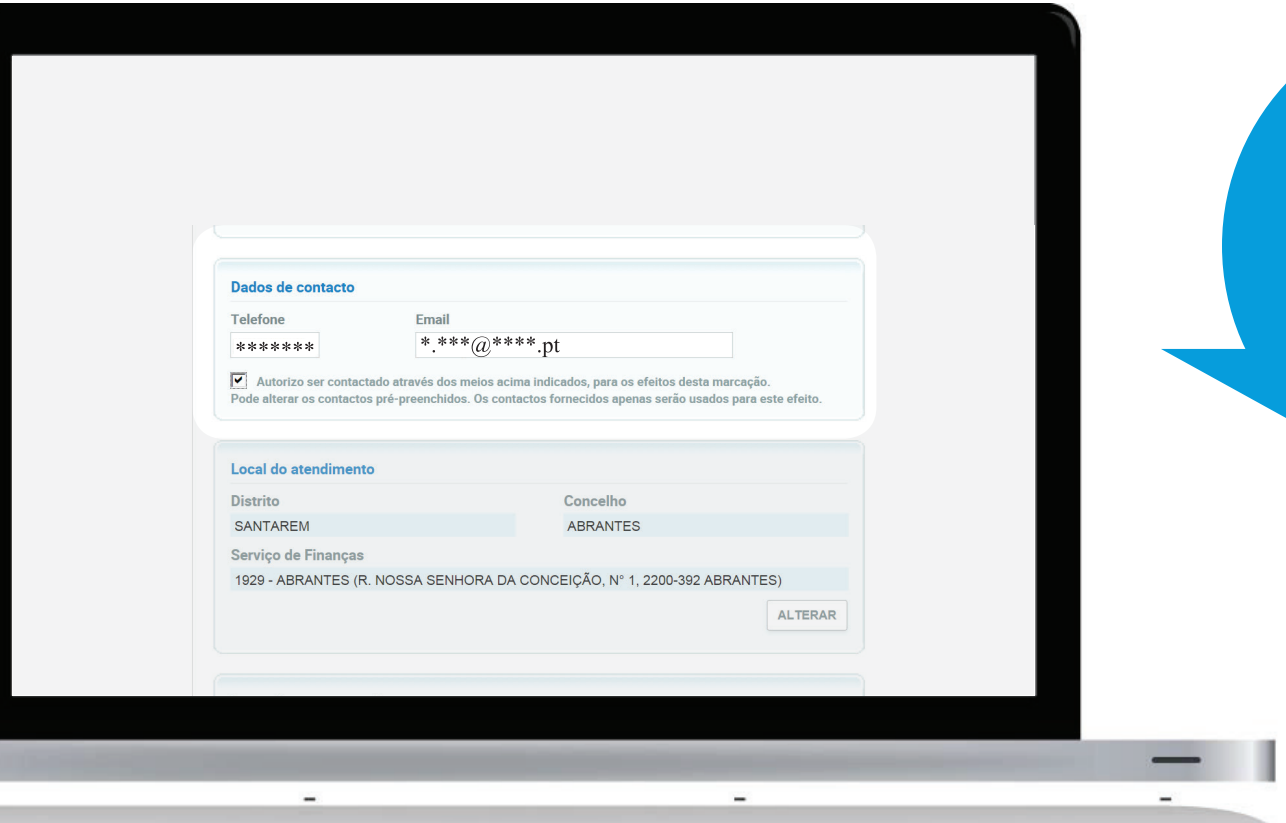

 $\equiv$ 

CONFIRME E AUTORIZE OS SEUS DADOS DE **CONTACTO** 

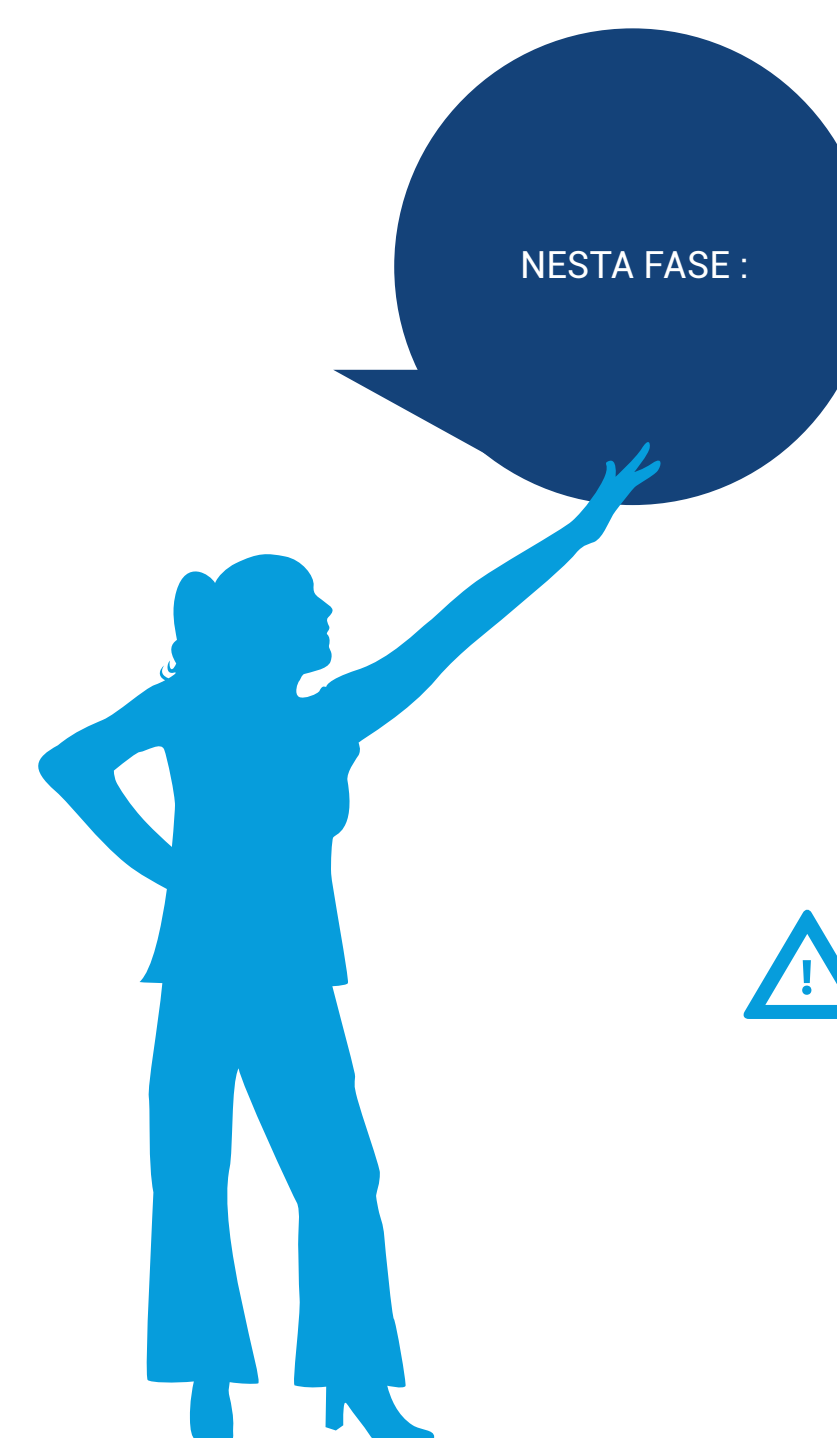

- Já se identificou;
- Já escolheu o assunto e o subassunto;
- Indicou os seus contactos (e-mail e telefone), que podem ser diferentes daqueles que a AT previamente indicou. Neste caso, estes contactos só são validos para esta marcação;
- De seguida, irá escolher o local, o dia e a hora que prefere, de acordo com as disponibilidades da AT;

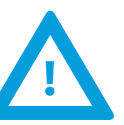

• **Tenha em atenção que, se a marcação for feita depois das 08H00, já não poderá ocorrer o atendimento nesse dia nem no dia seguinte.**

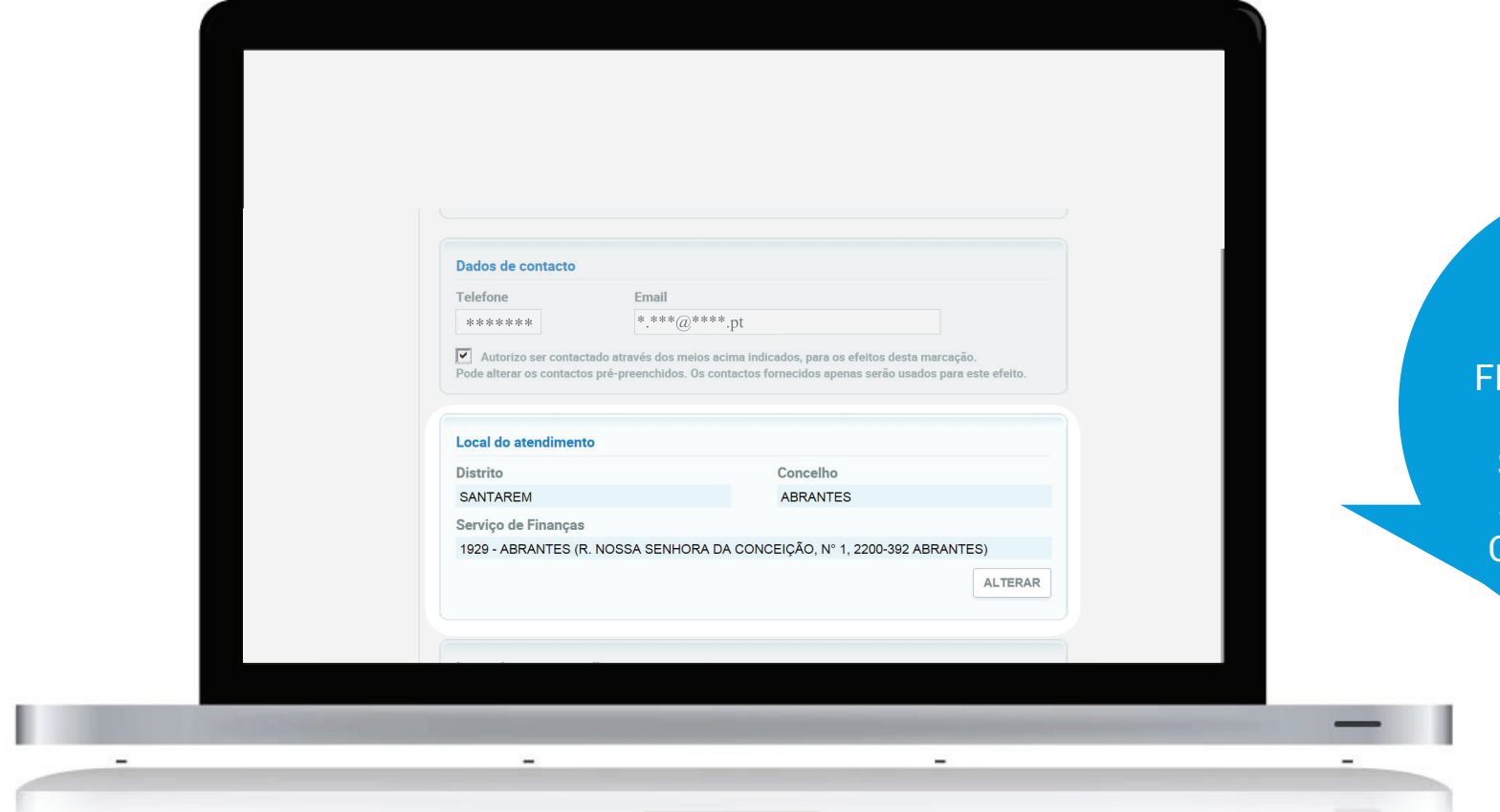

POR DEFEITO<br>É INDICADO O E INDICADO O<br>SERVIÇO DE<br>FINANÇAS DA SUA<br>RESIDÊNCIA,<br>SEMPRE QUE AÍ<br>SEJA POSSÍVEL O ATENDIMENTO

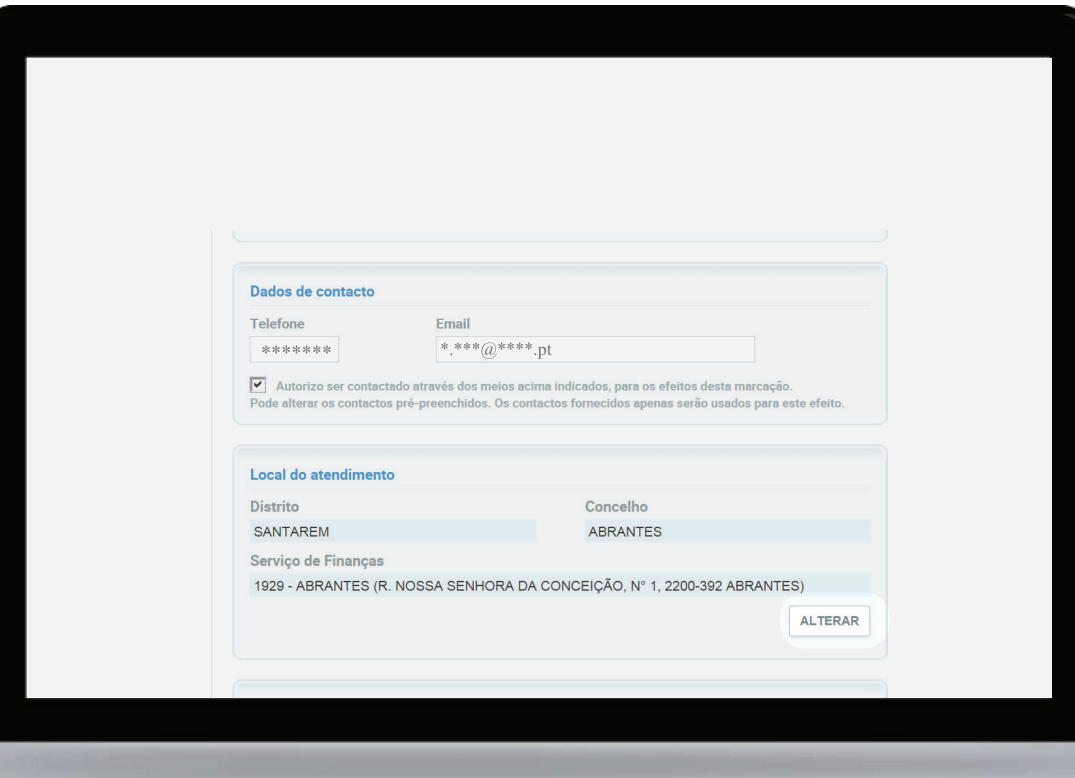

 $\overline{\phantom{a}}$ 

 $-$ 

 $\overline{\phantom{a}}$ 

SE O ATENDIMENTO NAO FOR POSSIVEL NAQUELE SERVIÇO OU SE DESEJAR MARCAÇÃO NOUTRO SERVIÇO , PODE ALTERAR

 $\!-$ 

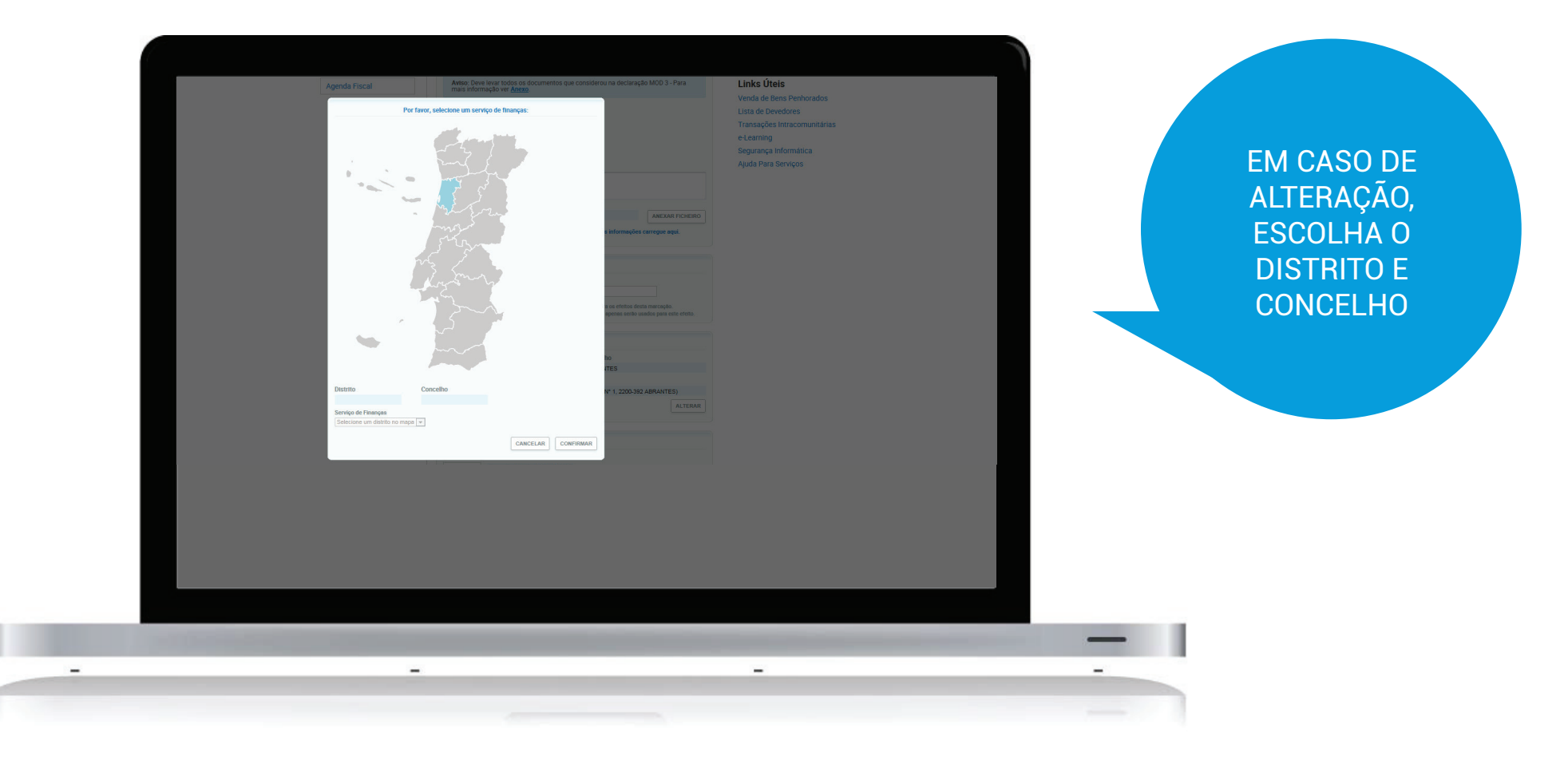

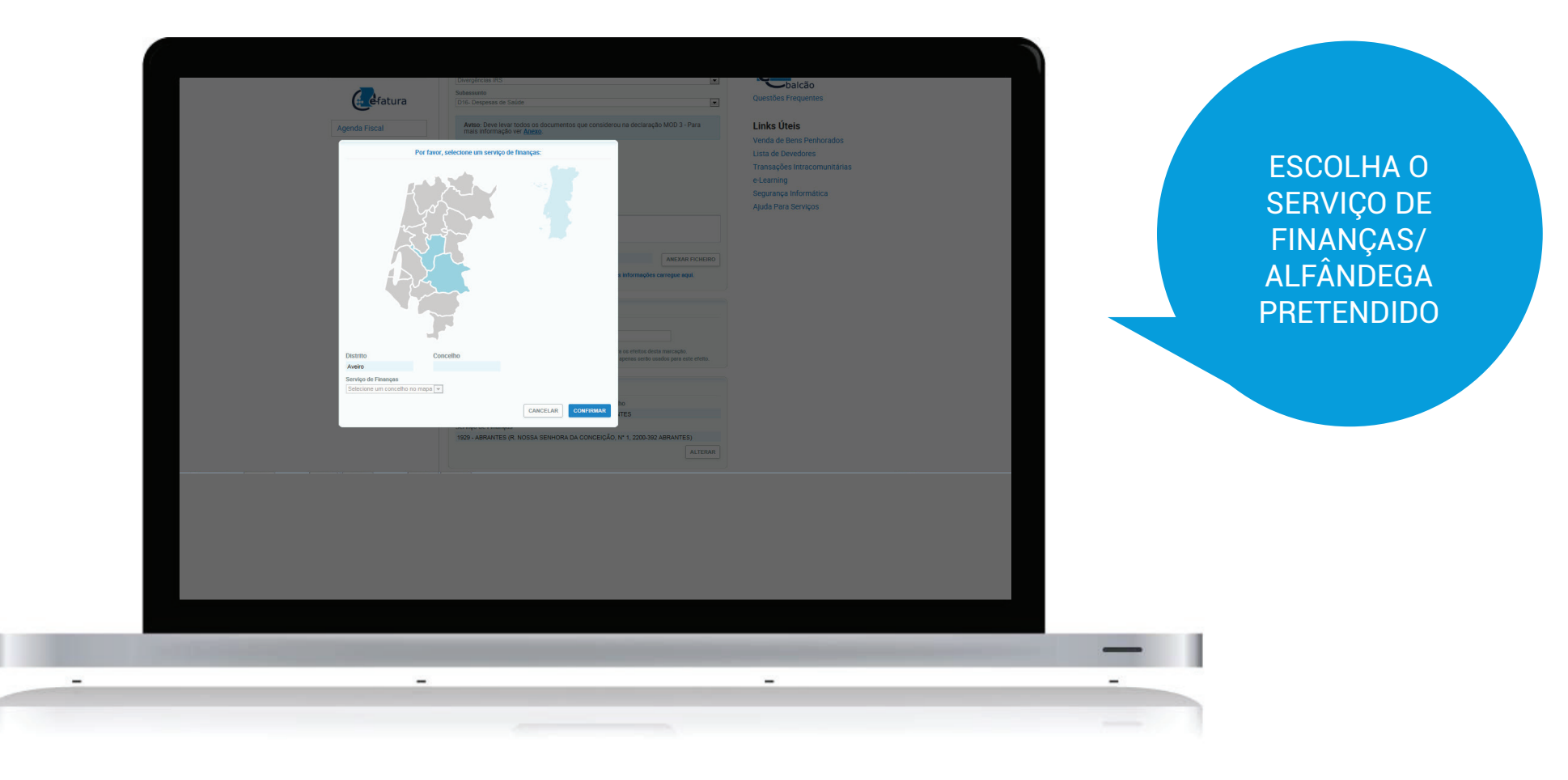

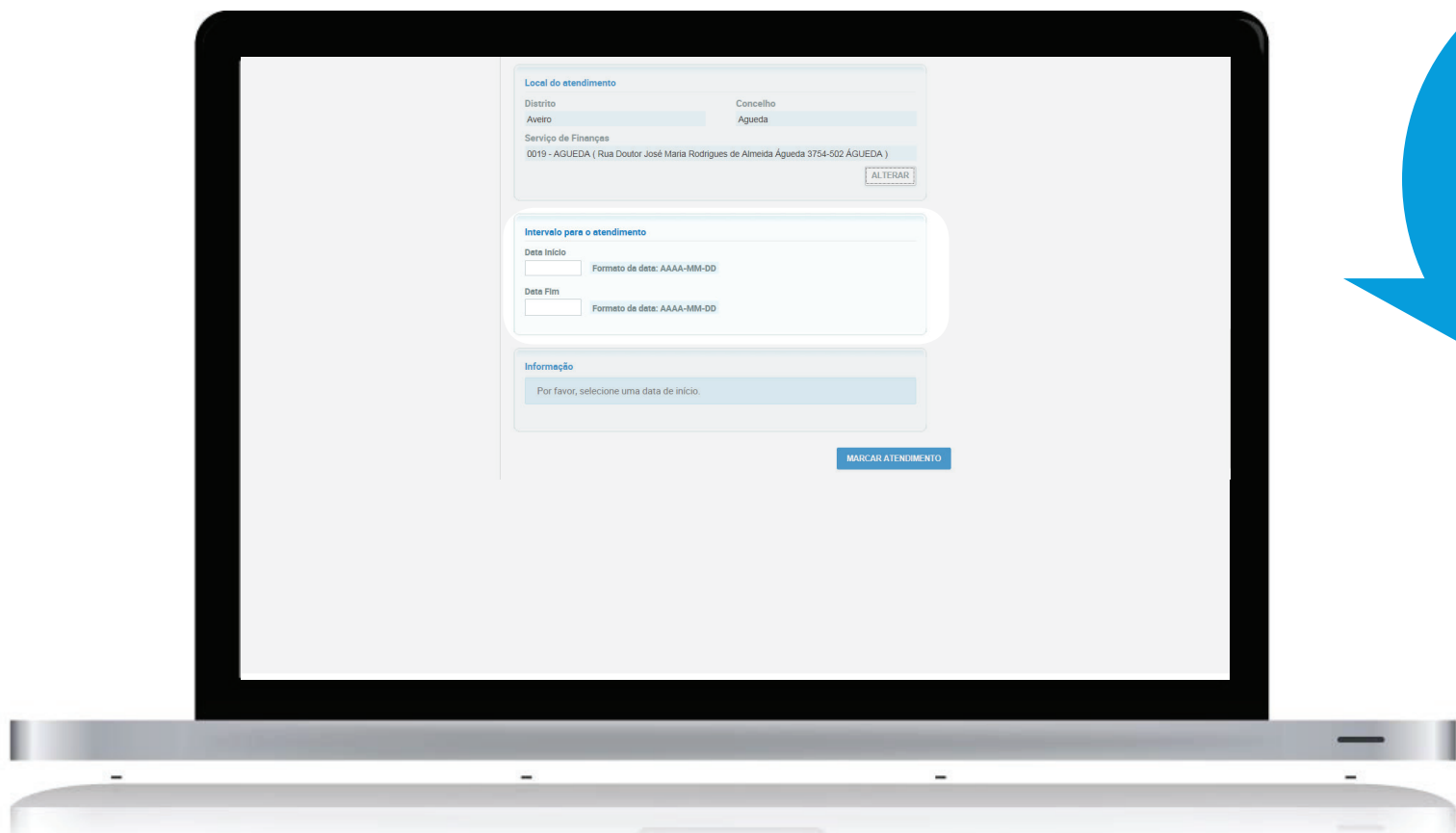

ESCOLHA AGORA O INTERVALO DE DATAS PARA A **MARCAÇAO** 

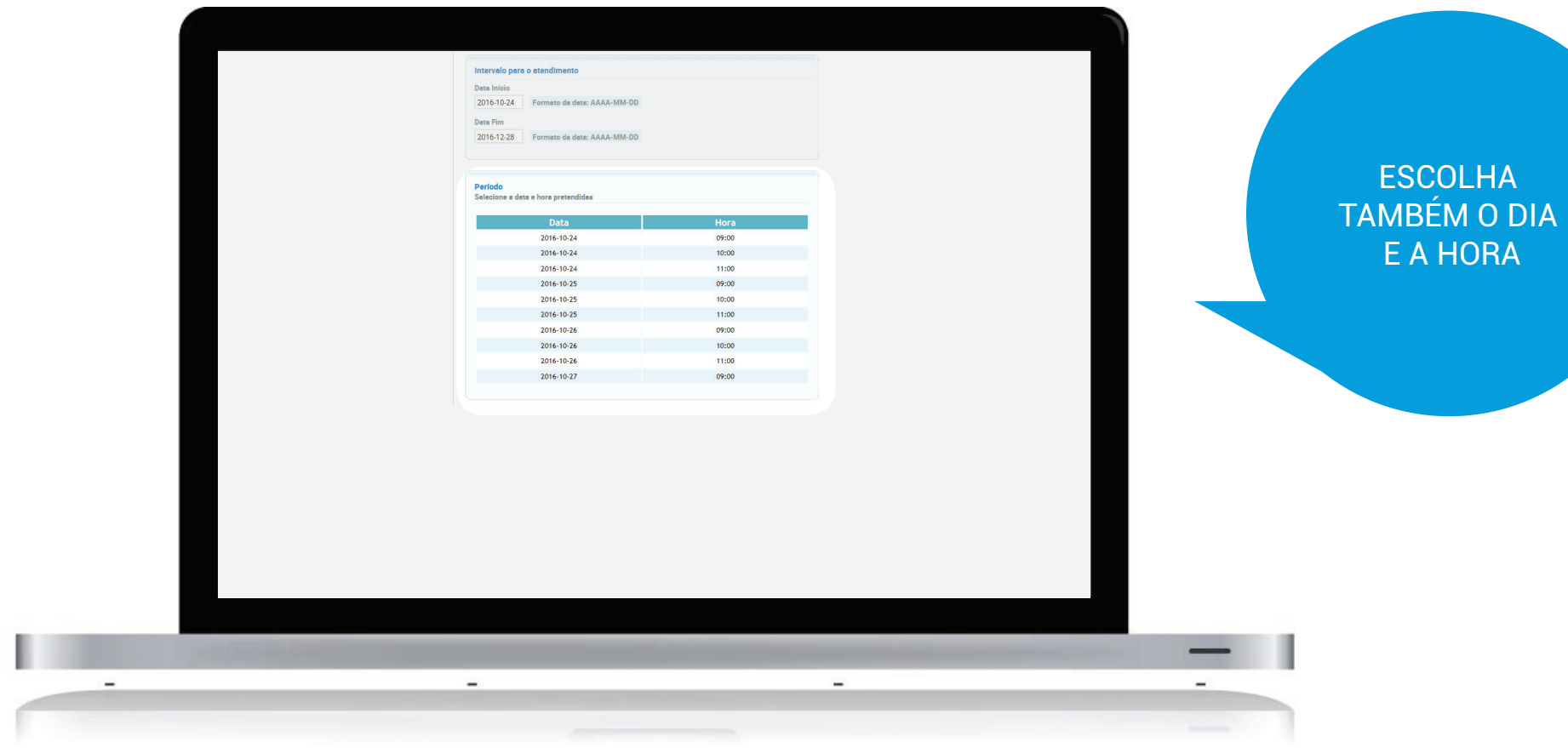

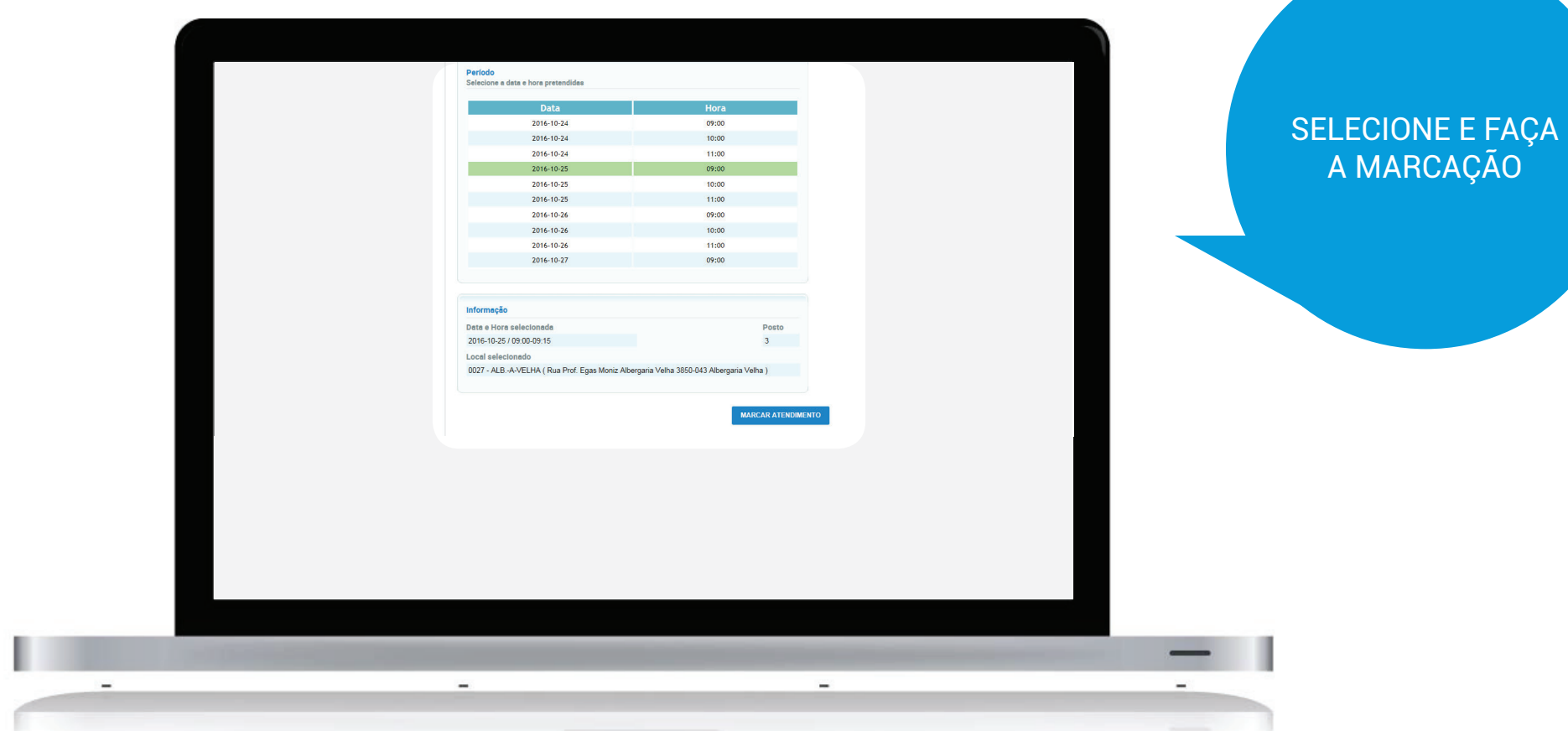

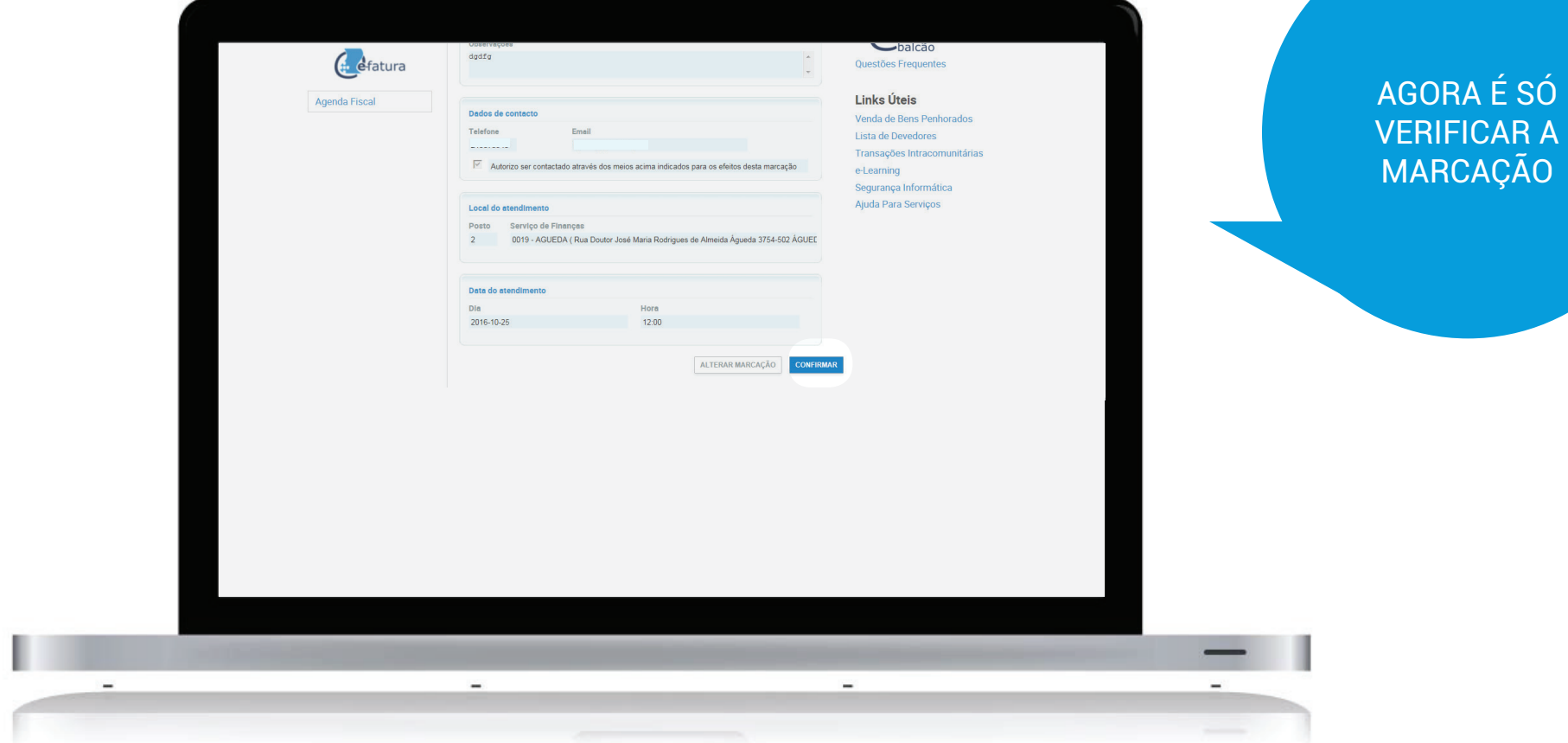

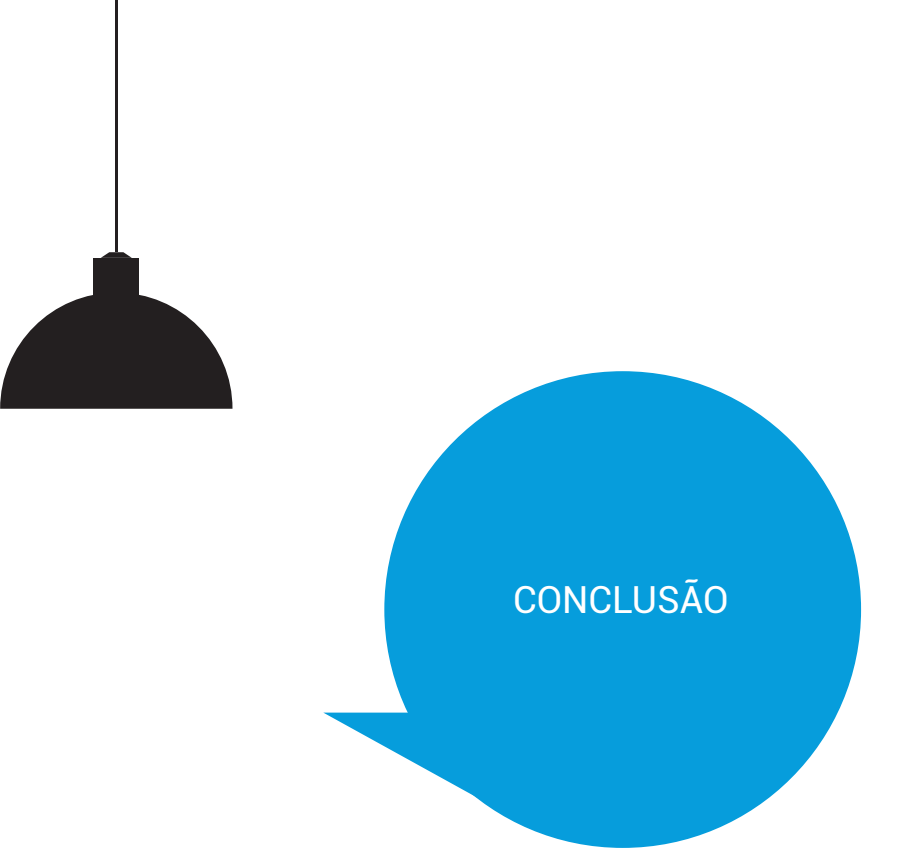

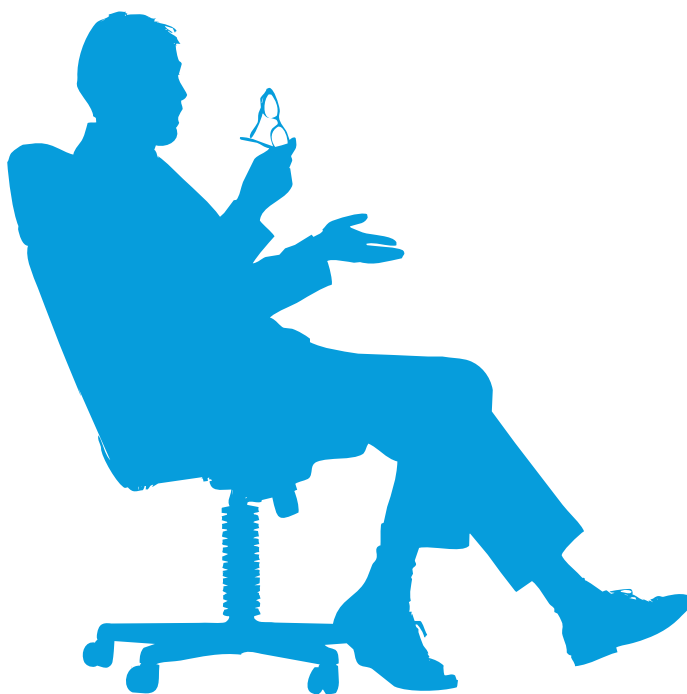

O seu agendamento está agora confirmado.

Não se esqueça:

- Leve os documentos que foram referidos;
- Esta marcação é apenas para o assunto escolhido.